# 關貿網路電子憑證使用手冊

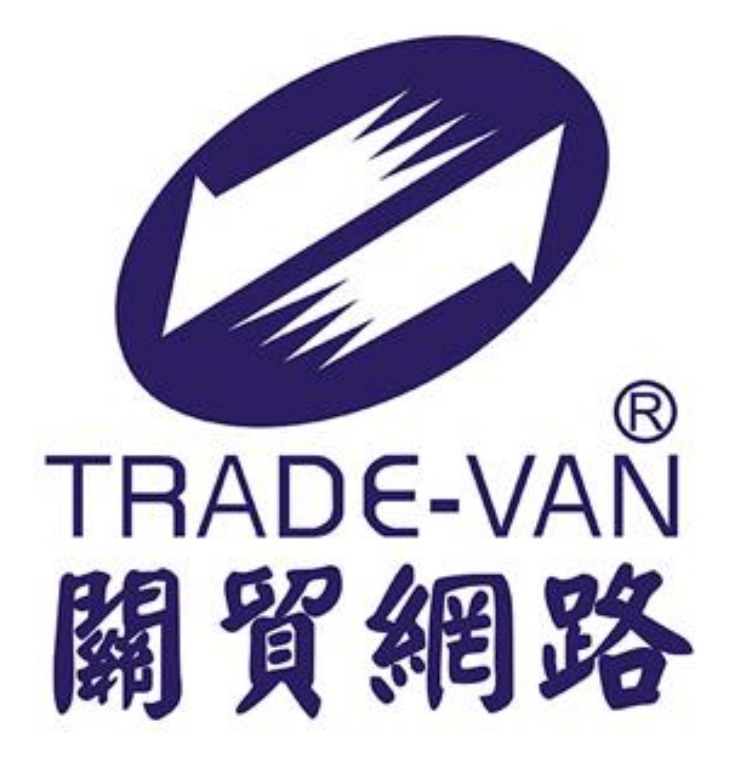

Trade-Van Information Services Co.

## 目 錄

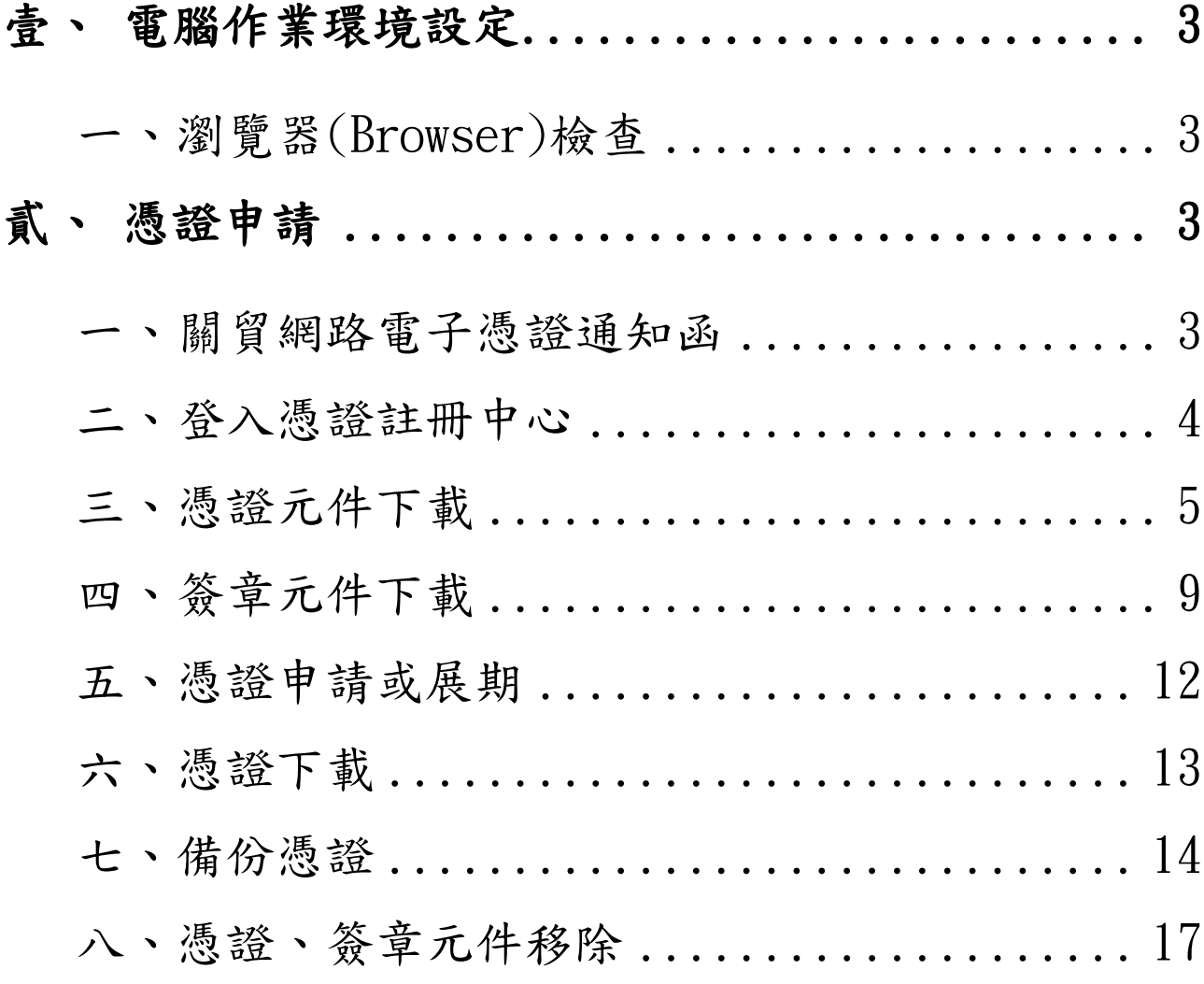

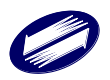

## <span id="page-2-0"></span>壹、 電腦作業環境設定

#### <span id="page-2-1"></span>一、瀏覽器(Browser)檢查

作業系統僅支援 Win10 以上版本 適用瀏覽器: Google Chrome、Microsoft Edge

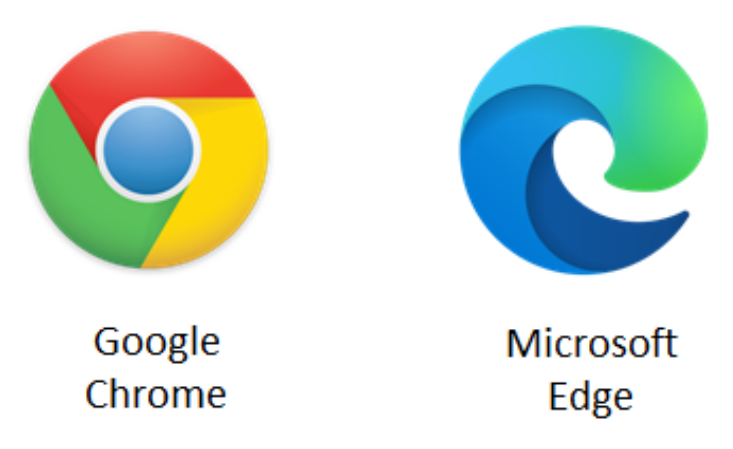

## <span id="page-2-2"></span>貳、 憑證申請

#### <span id="page-2-3"></span>一、關貿網路電子憑證通知函

關貿客服中心完成建檔作業,以 E-Mail 寄發電子憑證帳號/密碼,E-Mail

#### 主旨爲關貿網路電子憑證註冊中心電子憑證通知函,郵件內容如下

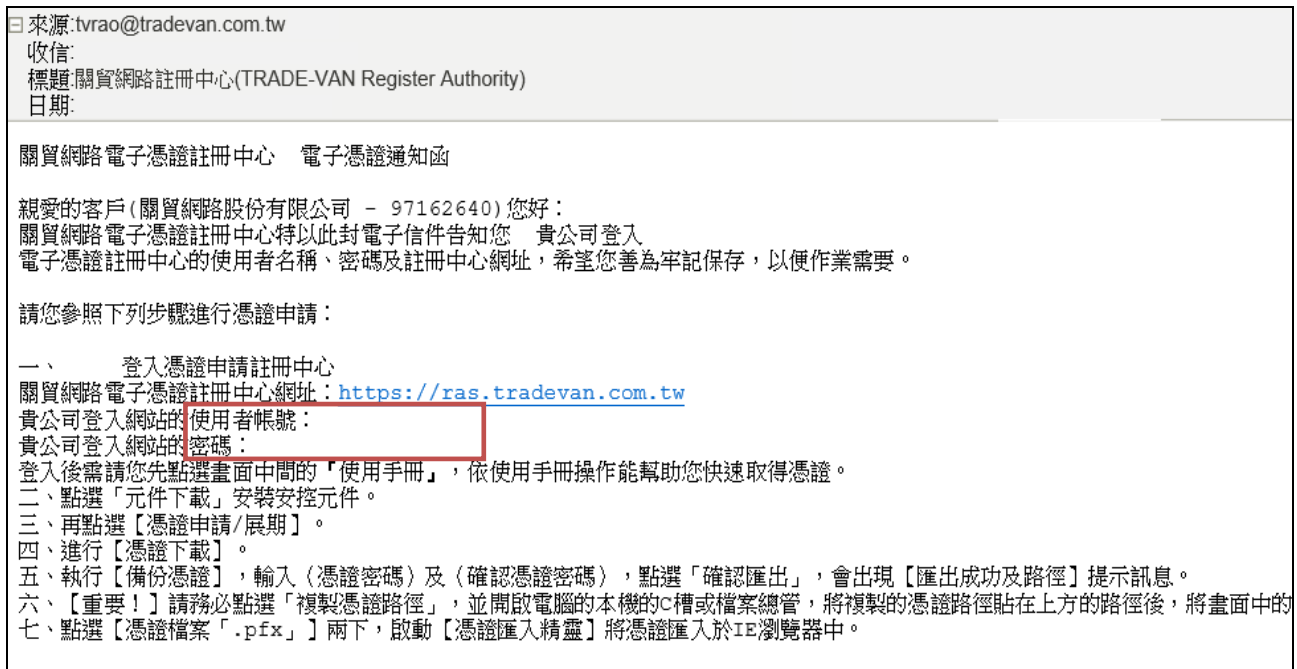

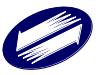

★請使用電子郵件中提供的電子憑證註冊中心網址及使用 者帳號、密碼,登入電子憑證註冊中心,申請及下載屬於貴 公司專屬的電子憑證。

★★請詳閱以下憑證申請作業的說明,以免影響貴公司的 使用時機及權益。

#### <span id="page-3-0"></span>二、登入憑證註冊中心

請至關貿網路憑證註冊中心,網址 <https://ras.tradevan.com.tw/pras>,點 選【登入】。

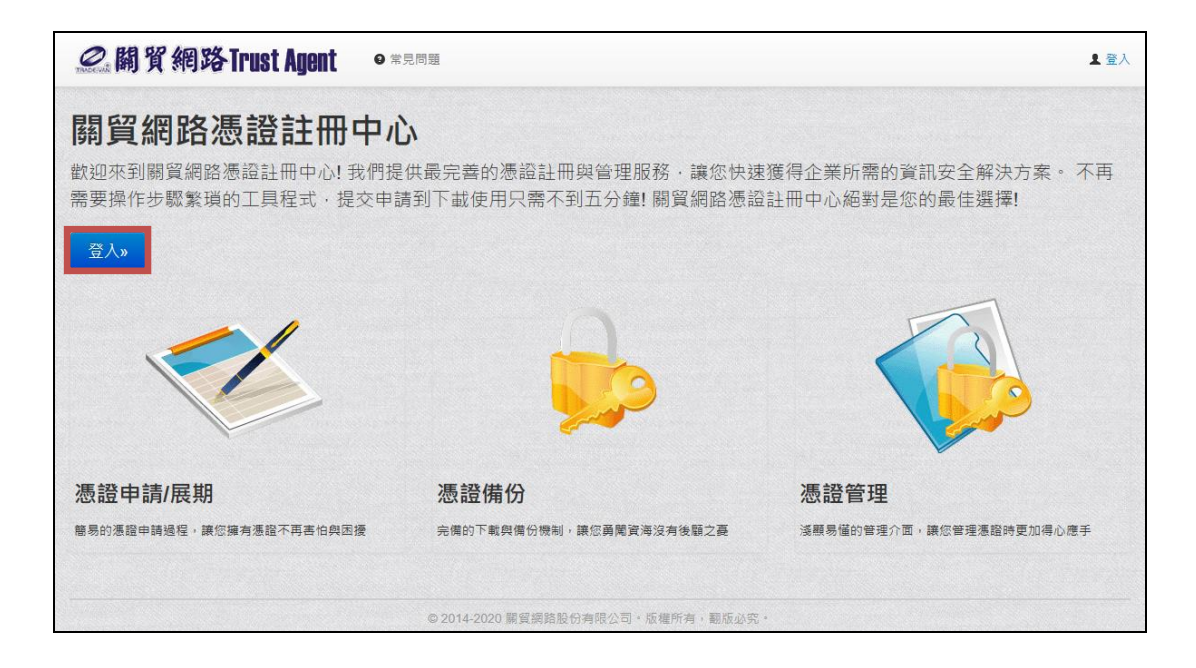

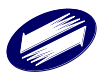

請輸入憑證通知函的【使用者帳號及密碼】,輸入完畢後再點選【登入】。

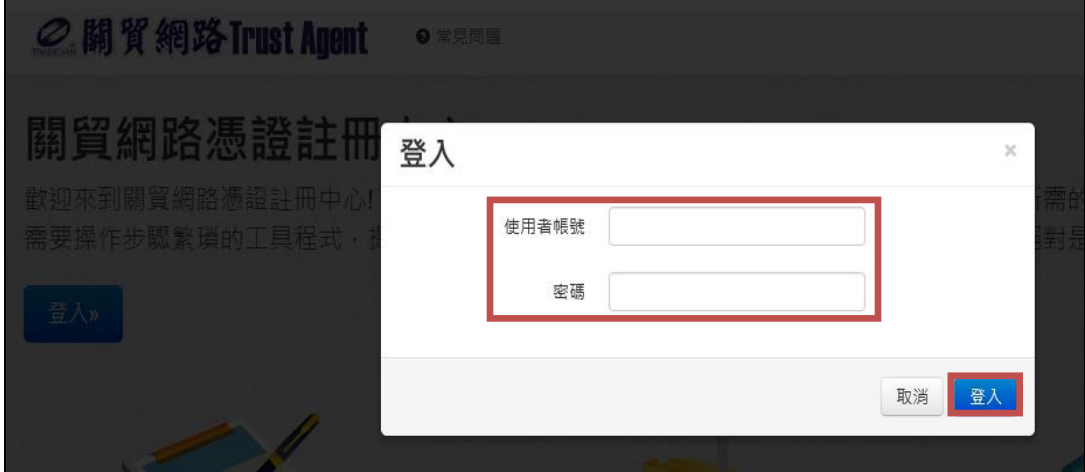

#### <span id="page-4-0"></span>三、憑證元件下載

申請憑證前,請先至【安控元件下載】。

【Microsoft Edge】 安控元件下載畫面如下:

請至安控元件下載,點選憑證元件【下載】,並點選開啟檔案。

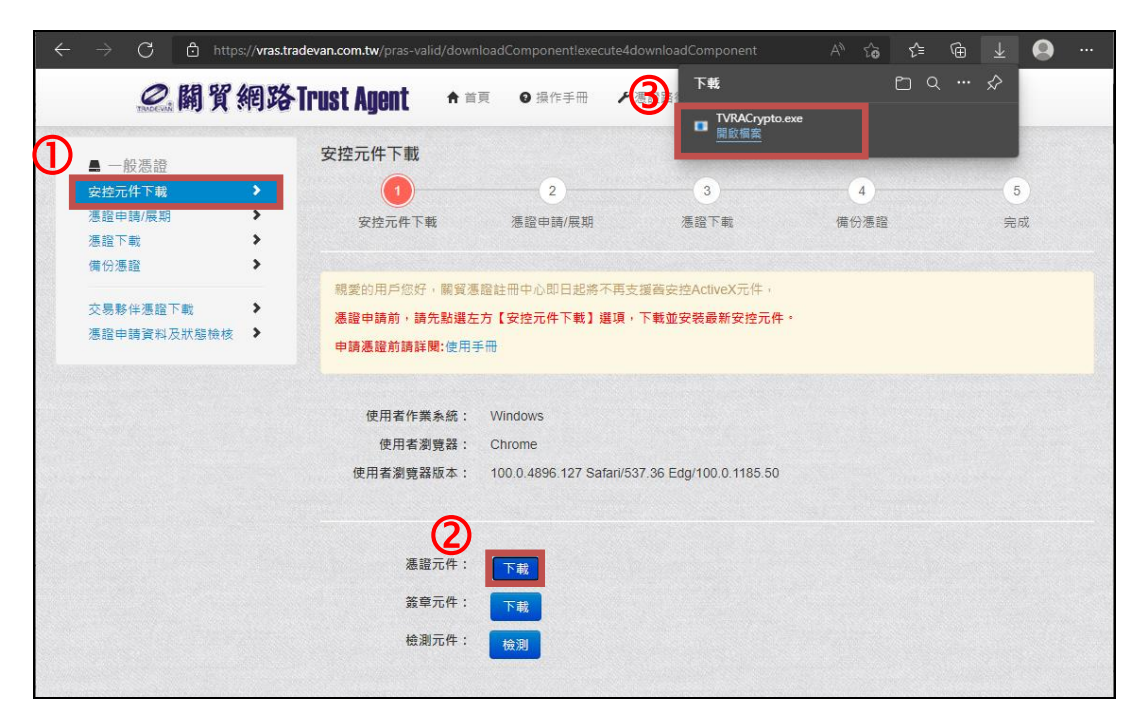

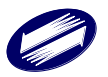

【Google Chrome】 安控元件下載畫面如下:

請至【安控元件下載】,點選憑證元件【下載】,於左下方執行安裝安控元件。

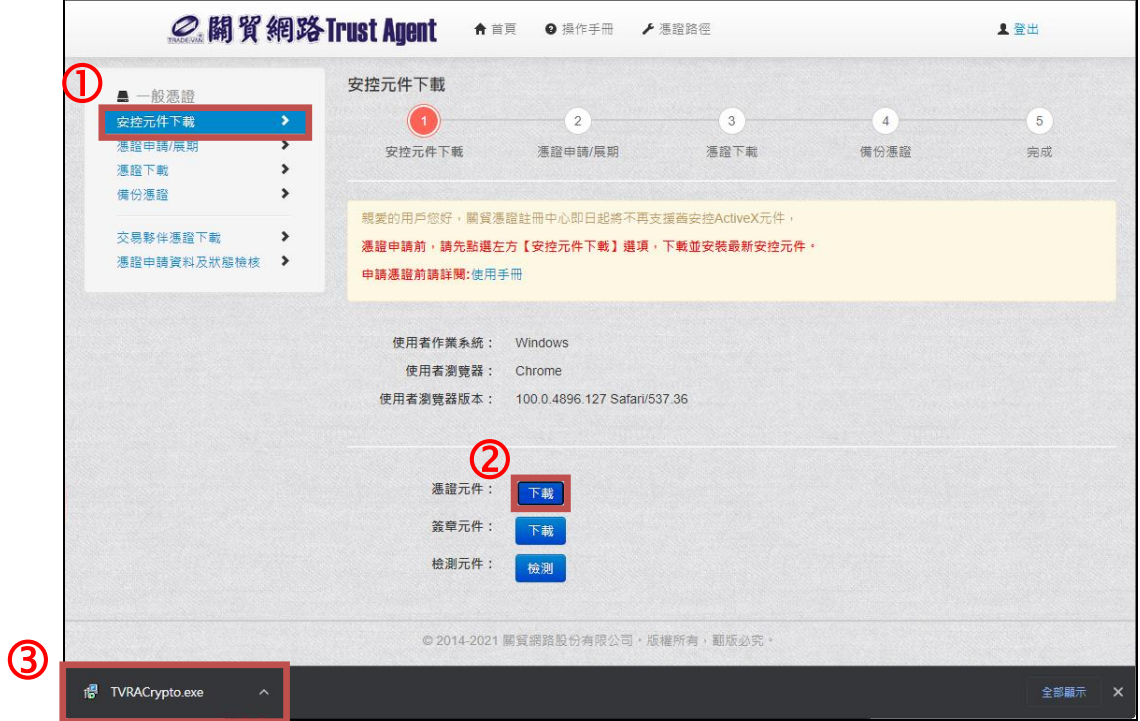

執行 TVRACrypto.exe 程式安裝,若出現使用者帳戶控制請按【是】。

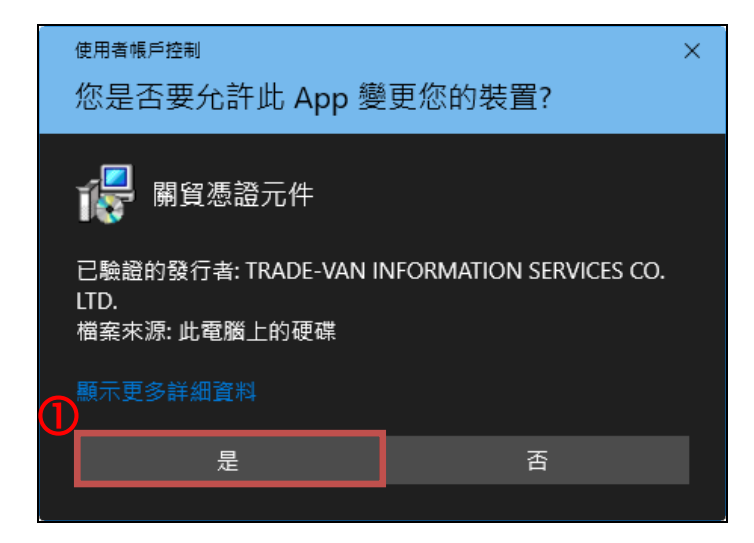

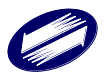

確認安裝路徑,請按【Next】。

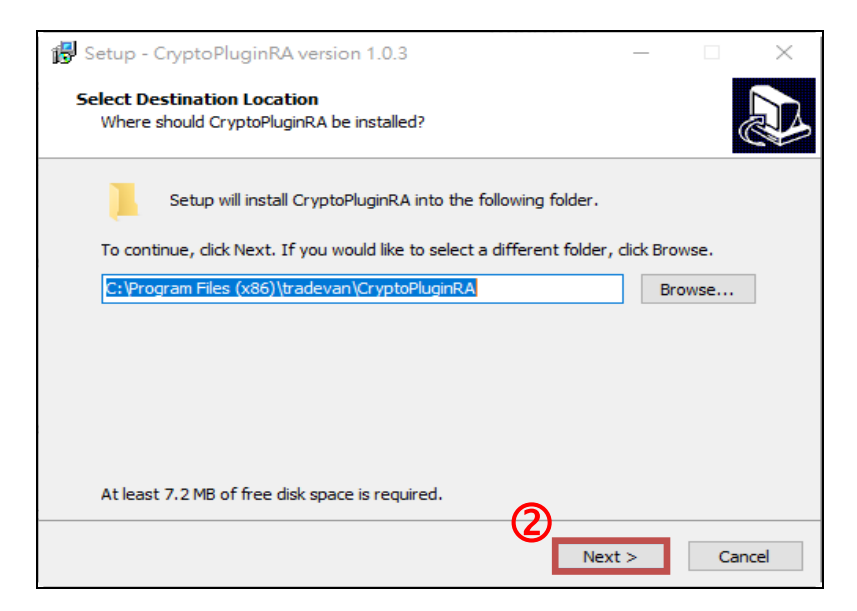

再次確認安裝路徑,請按【是】。

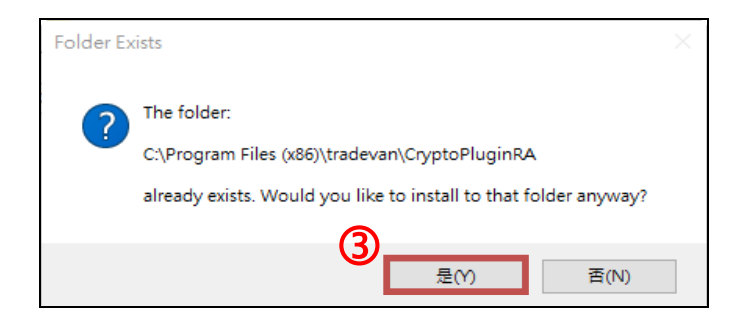

確認程式集路徑,請按【Next】。

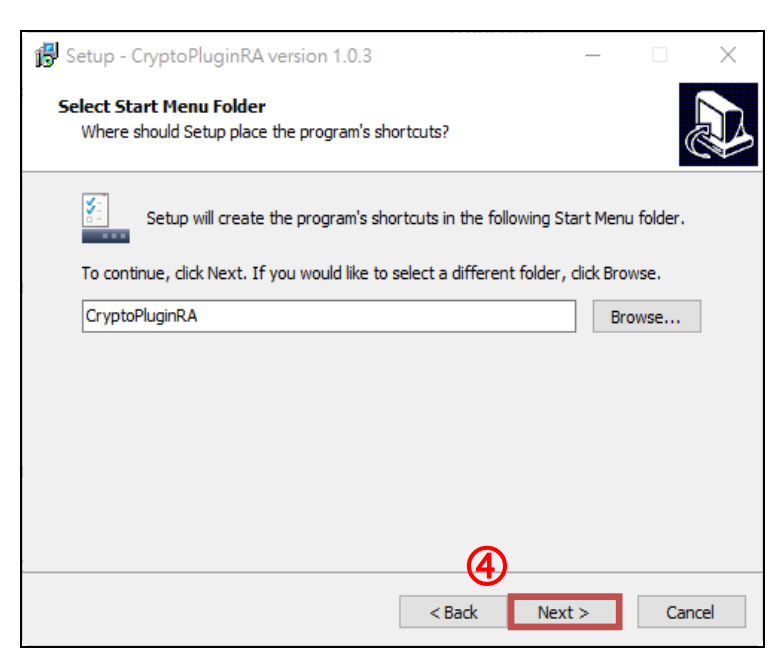

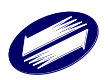

再次確認路徑,並按下【Install】執行安裝。

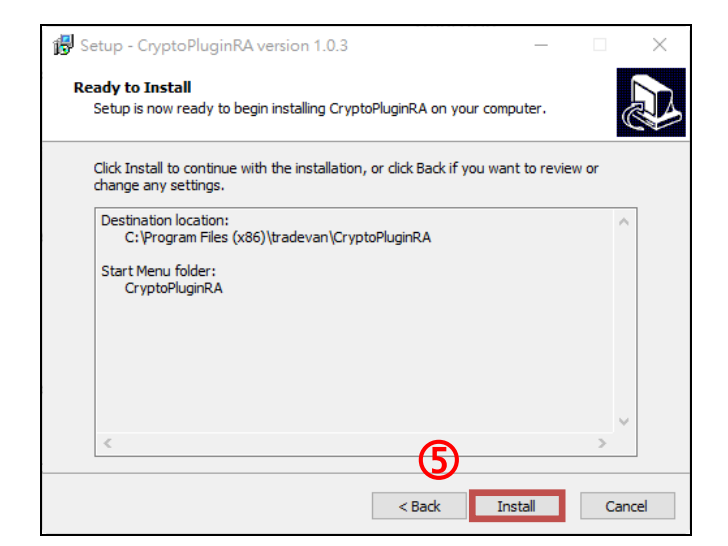

等待安裝完成。

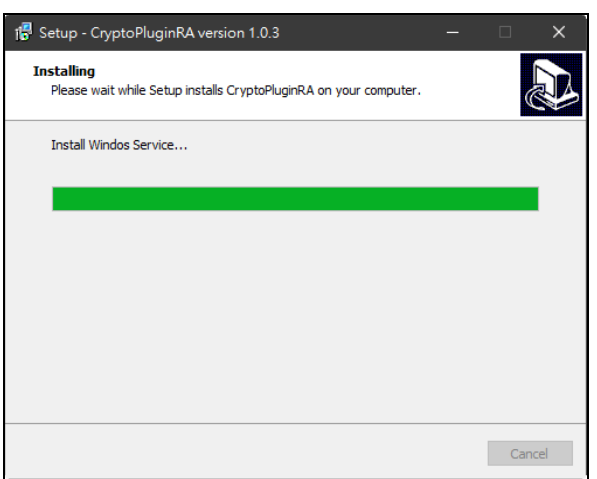

#### 點選【Finish】完成安裝。

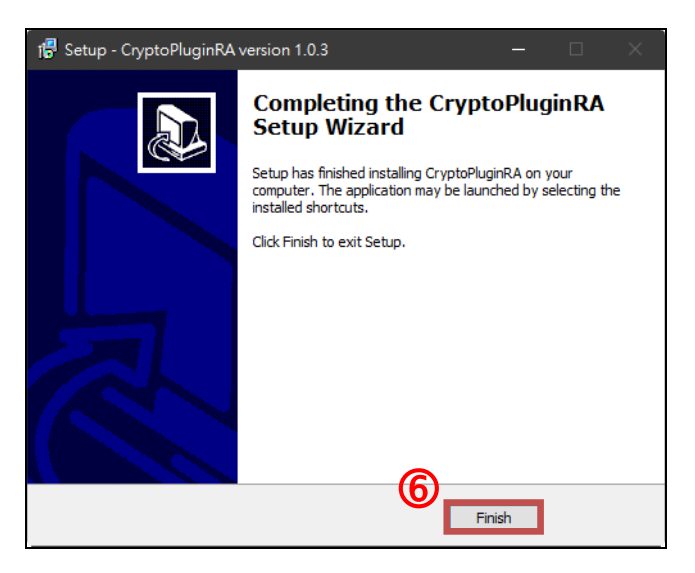

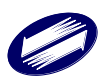

#### <span id="page-8-0"></span>四、簽章元件下載

申請憑證前,請先至【安控元件下載】。

【Microsoft Edge】 安控元件下載畫面如下:

請至安控元件下載,點選簽章元件【下載】,並點選開啟檔案。

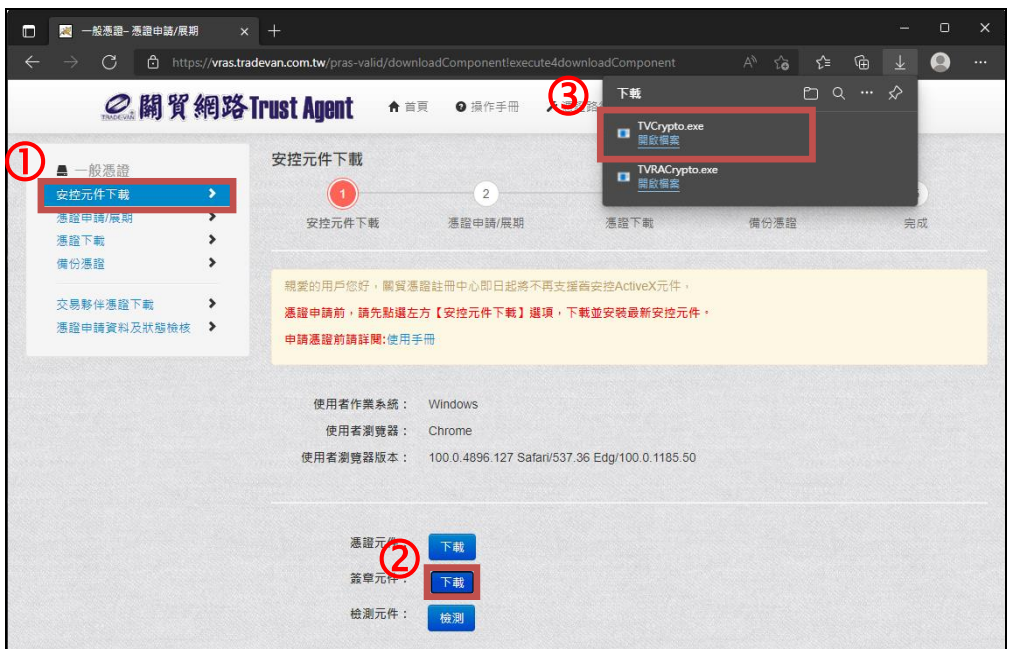

【Google Chrome】 安控元件下載畫面如下:

請至【安控元件下載】,點選簽章元件【下載】,於左下方執行安裝安控元件。

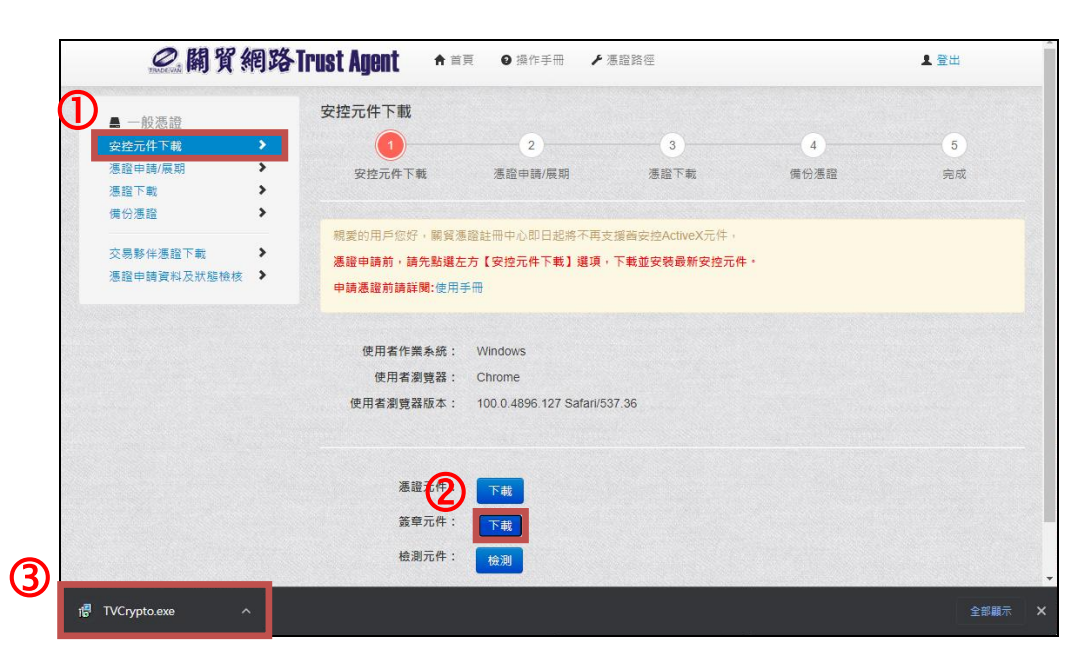

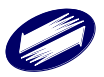

執行 TVCrypto.exe 程式安裝,若出現使用者帳戶控制請按【是】。

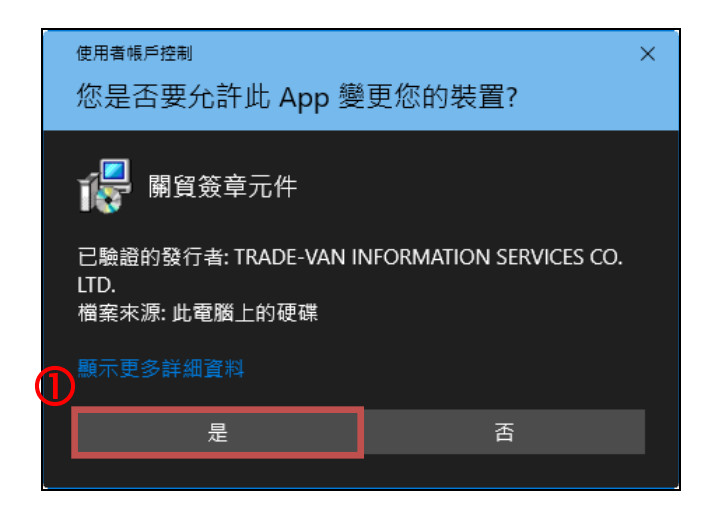

確認安裝路徑,請按【Next】。

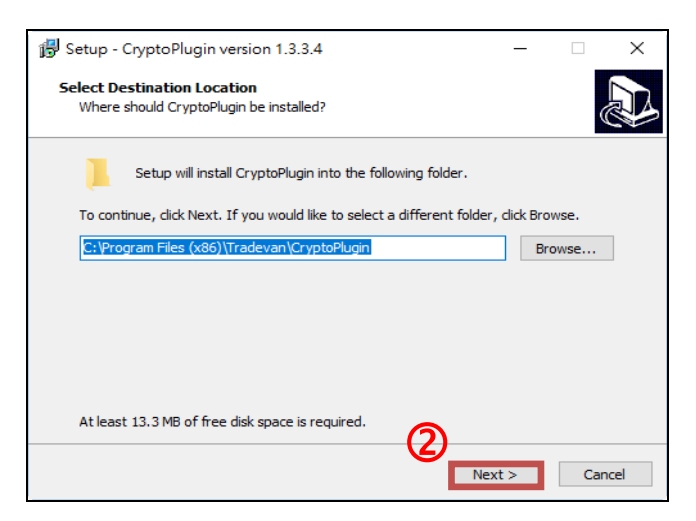

確認程式集路徑,請按【Next】。

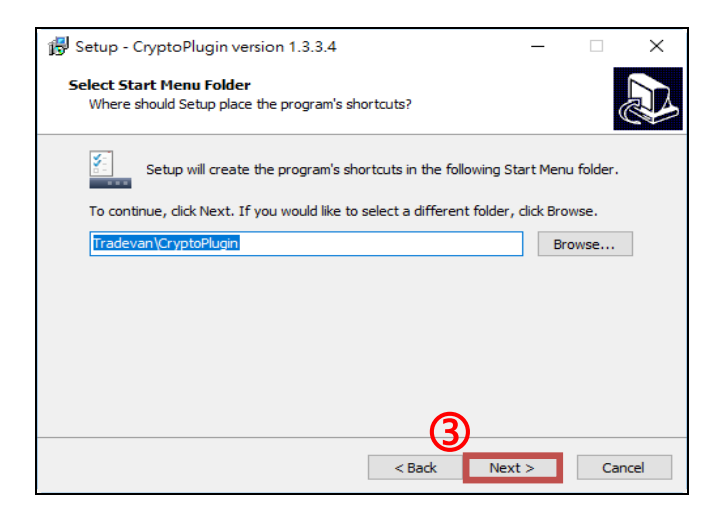

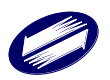

再次確認路徑,並按下【Install】執行安裝。

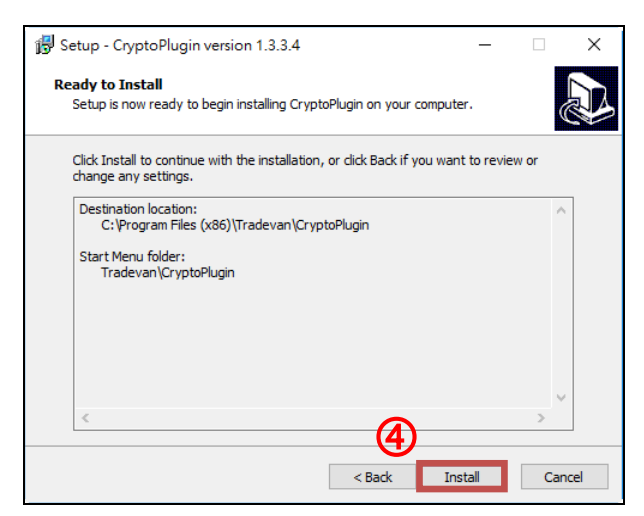

等待安裝完成。

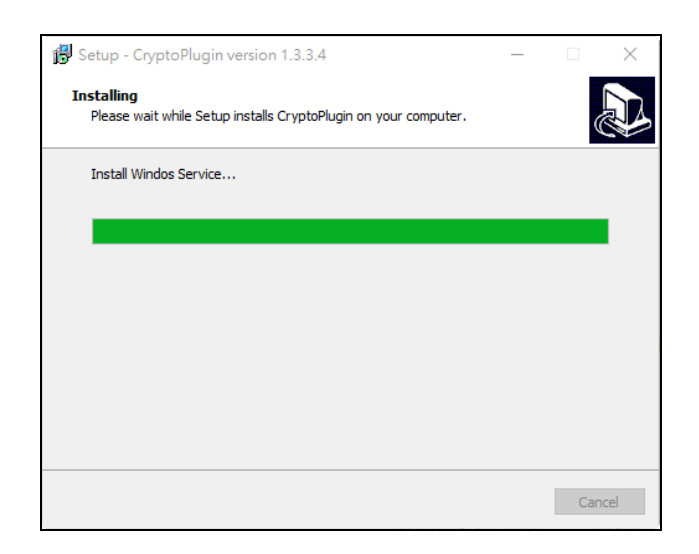

#### 點選【Finish】完成安裝。

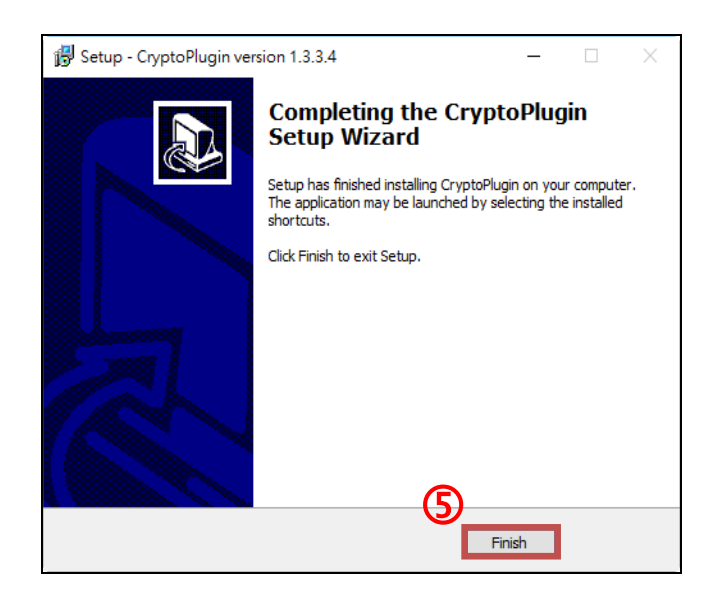

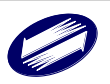

點選【檢測】顯示【已安裝】代表安裝成功。

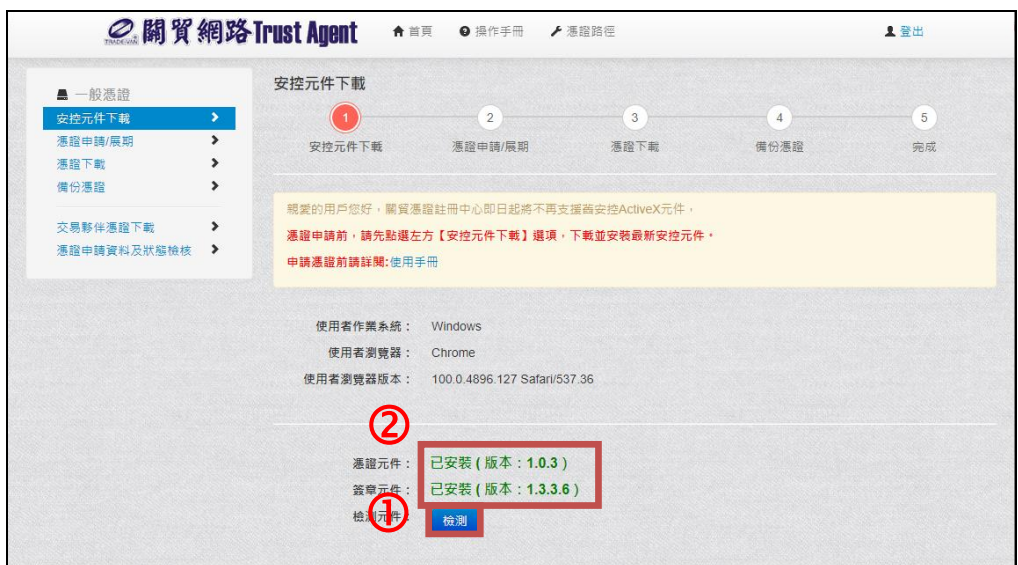

### <span id="page-11-0"></span>五、憑證申請或展期

申請憑證時請先確認公司基本資料,確認無誤再點選【確定申請】。

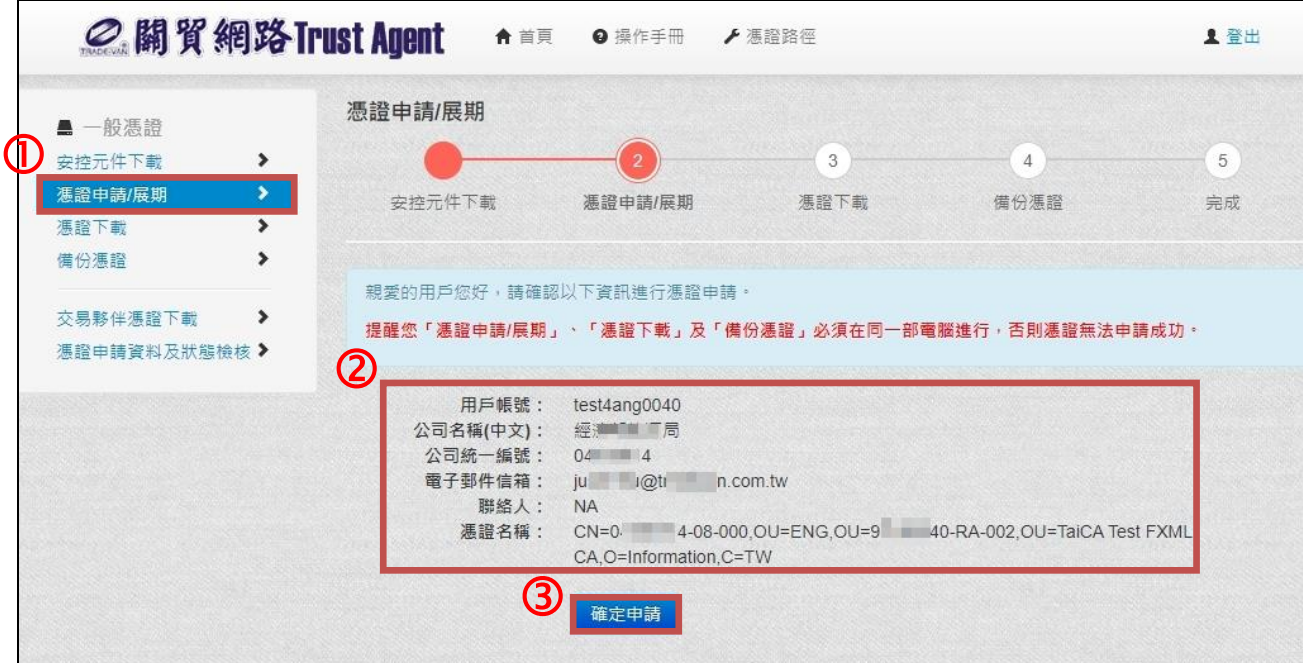

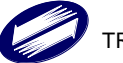

【回傳訊息: 用戶憑證已完成申請。】代表憑證申請完成。

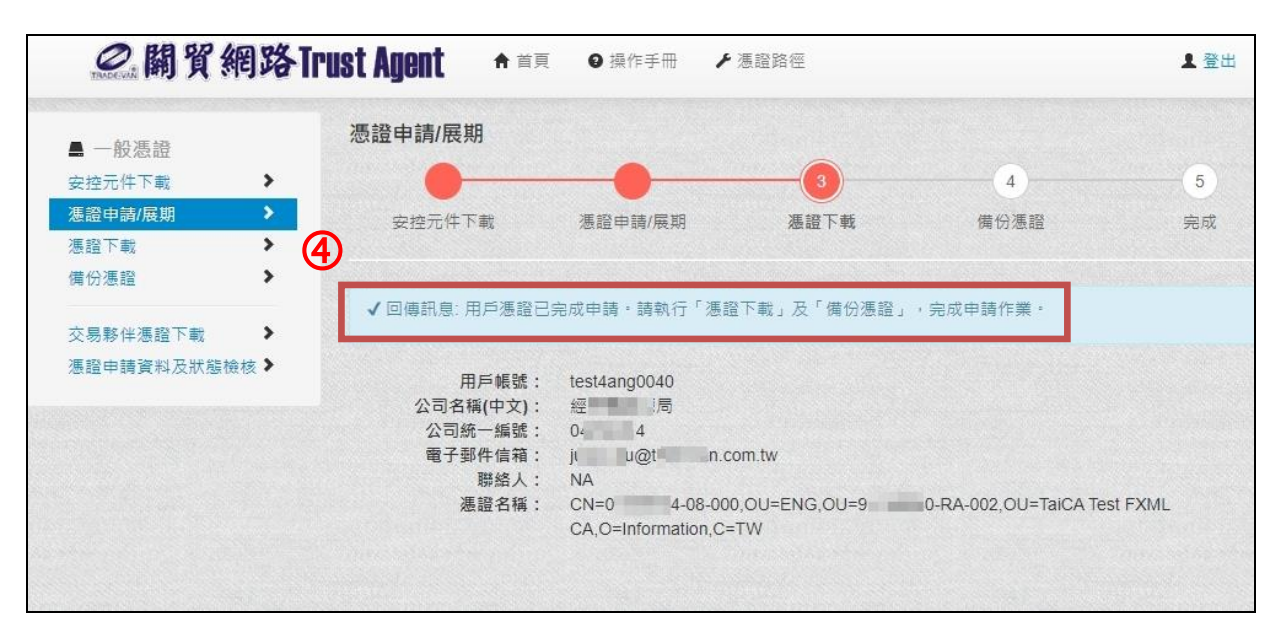

<span id="page-12-0"></span>六、 憑證下載

請點選【憑證下載】,並執行【憑證下載】。

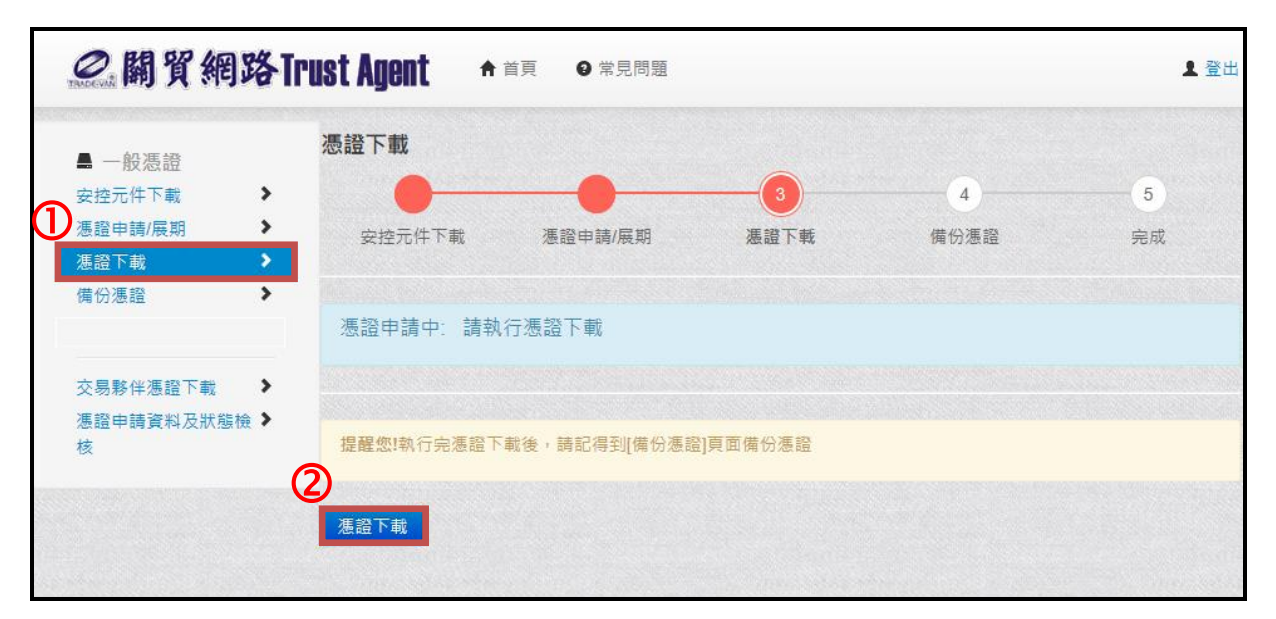

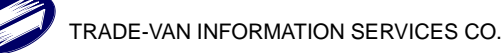

出現【回傳訊息:加密憑證/簽章憑證下載 成功】,代表完成憑證下載。

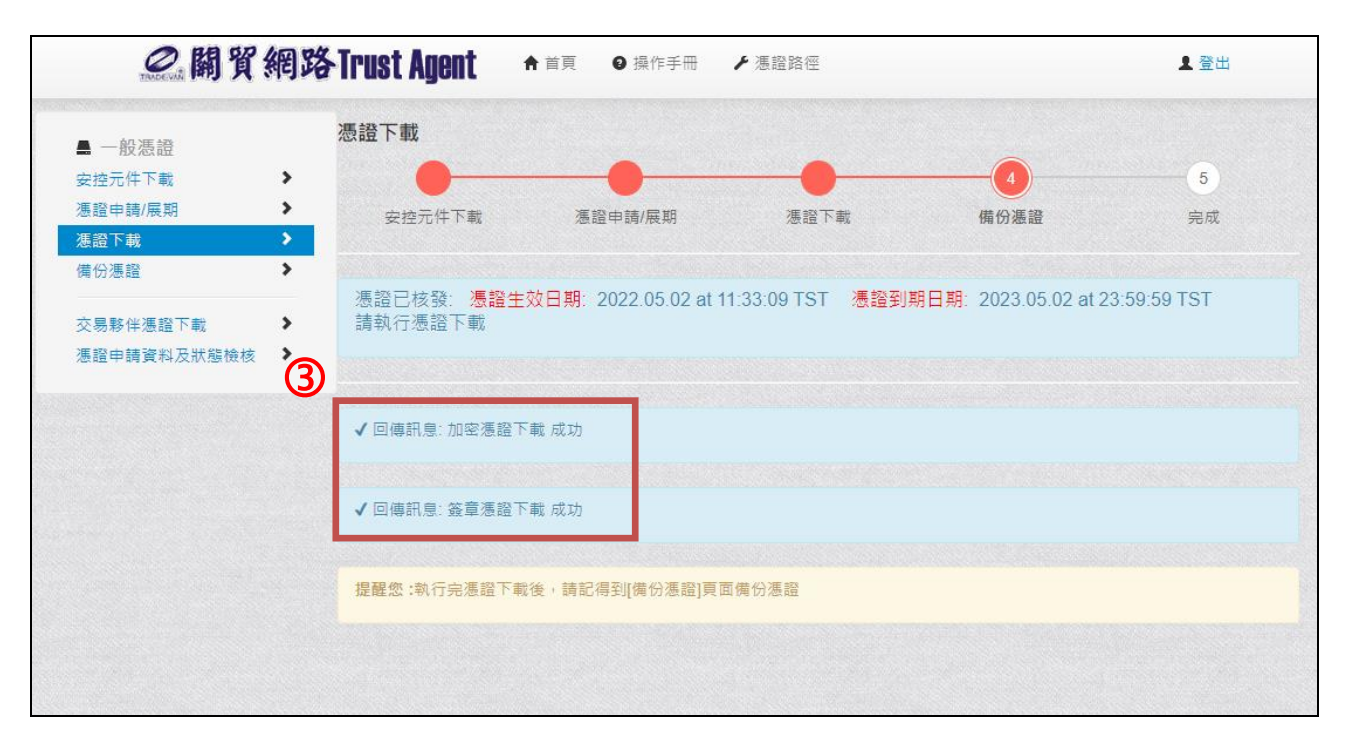

#### <span id="page-13-0"></span>七、 備份憑證

請點選【備份憑證】,設定憑證密碼後,點選【確認匯出】。

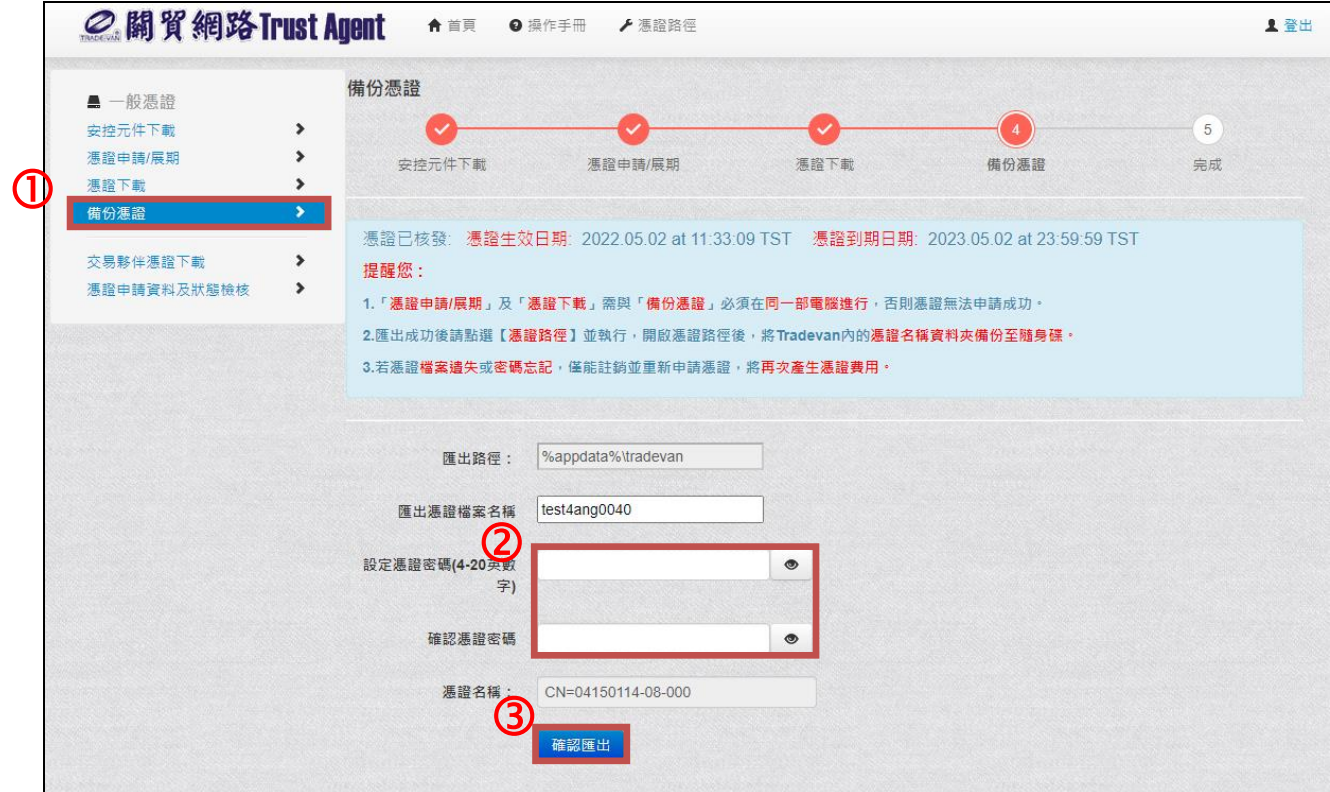

系統提醒憑證匯出成功,請點選【確定】。

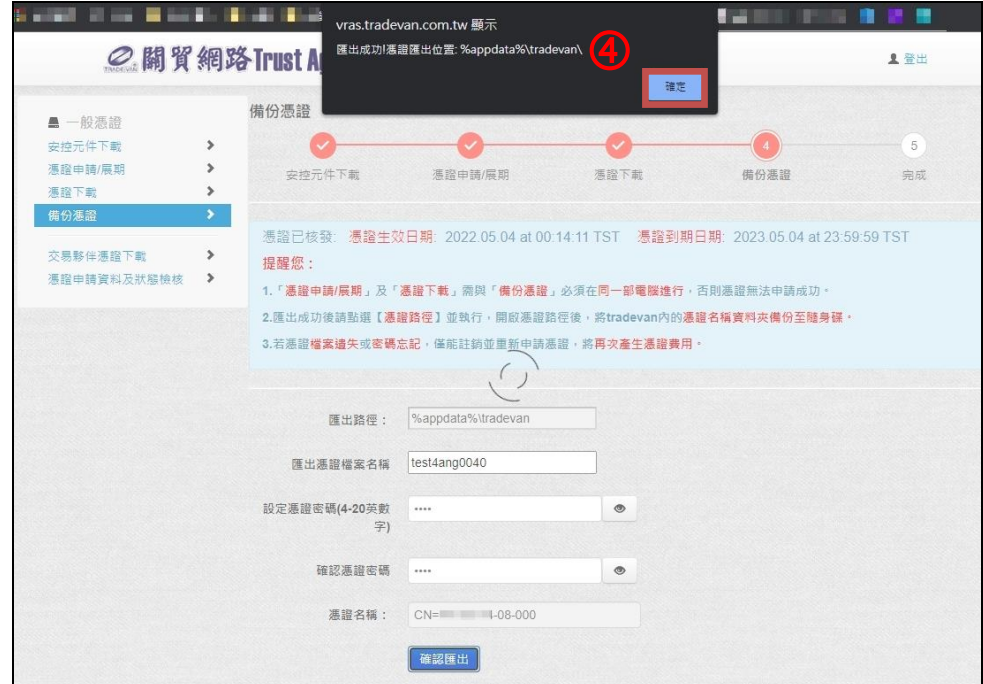

#### ※提醒

1、此爲簽章密碼,故請牢記貴司所設定之密碼。

- 2、檔案名稱及密碼不可設定為中文,僅能設定英文或數字。
- 3、憑證只能申請一次,不可重覆申請,憑證有效期限為一年,到期後須先申請憑證後才 可使用,並產生憑證費用台幣 1000 元。

(若為大陸地區憑證,需待到期後重新繳納憑證費用人民幣 200 元,才可申請憑證)。

※注意!!備份憑證尚未完成,請依下頁步驟備份憑證檔案。 請點選【憑證路徑】下載備份工具。

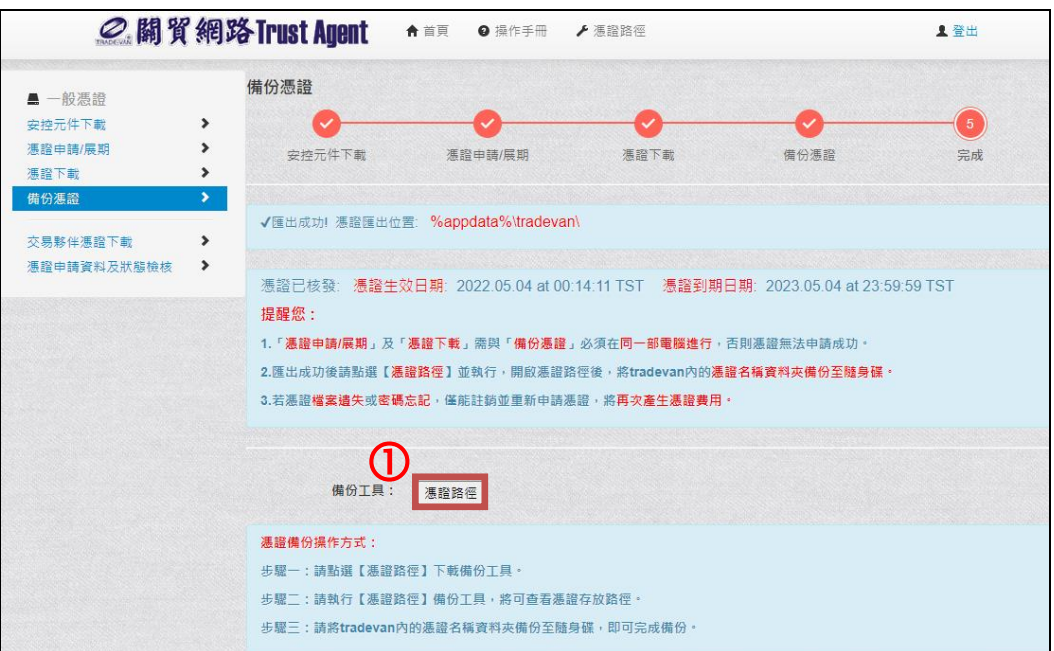

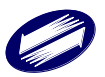

於左下方執行 Tool.exe 備份工具。

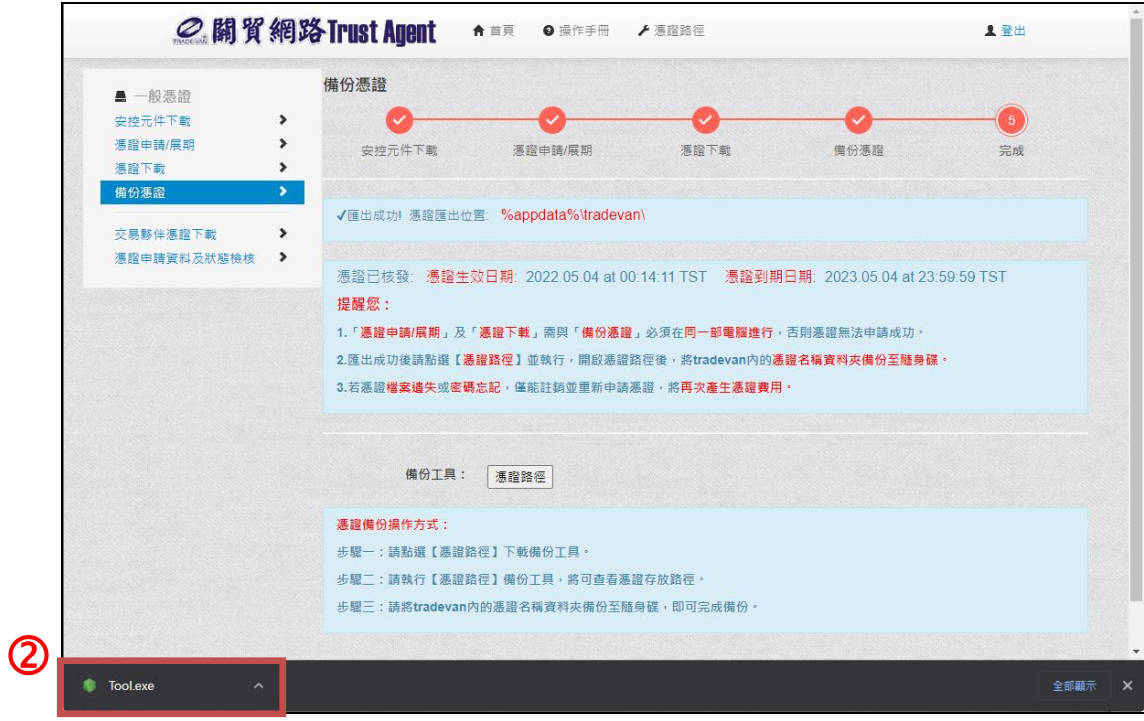

備份工具將自動開啟憑證位置,請開啟【tradevan】資料夾。

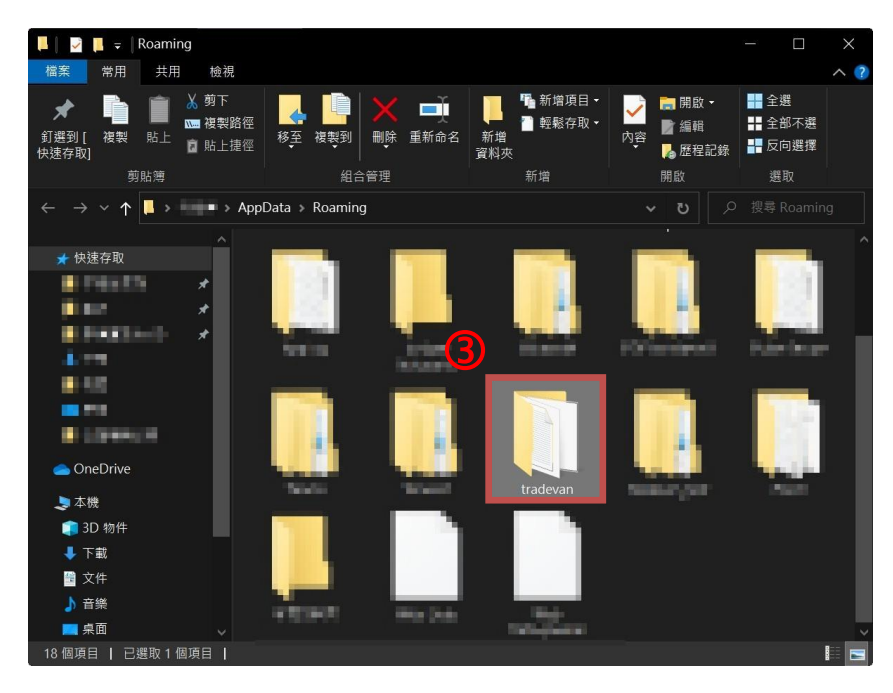

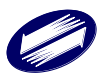

請將憑證資料夾複製並存於隨身碟/ U 盤,務必妥善保管。

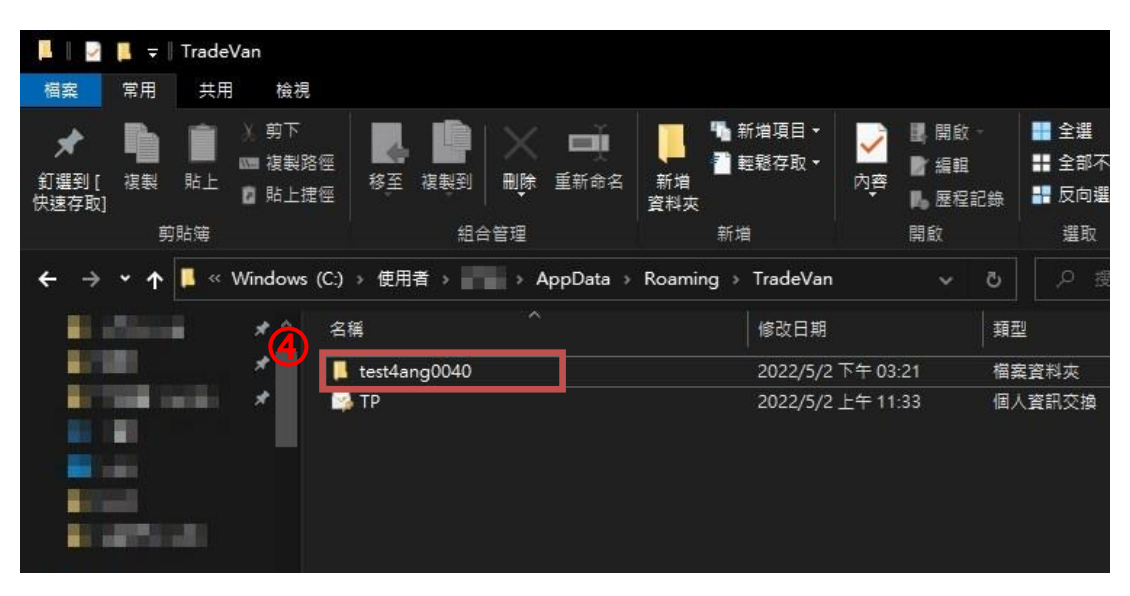

※注意

- 1、憑證下載成功後,為預防憑證毀損或檔案遺失,請執行完憑證申請作業 後,務必將憑證檔案備份到隨身碟。
- 2. 若檔案遺失、毀損或憑證密碼忘記,僅能註銷重新申請且會產生費用新 台幣 1000 元/人民幣 200 元。

#### <span id="page-16-0"></span>八、憑證、簽章元件移除

若於檢測出現【您目前元件版本為 1.2.3,請至[安控元件下載]下載最新版本 簽章元件】,請依以下步驟進行移除舊元件。

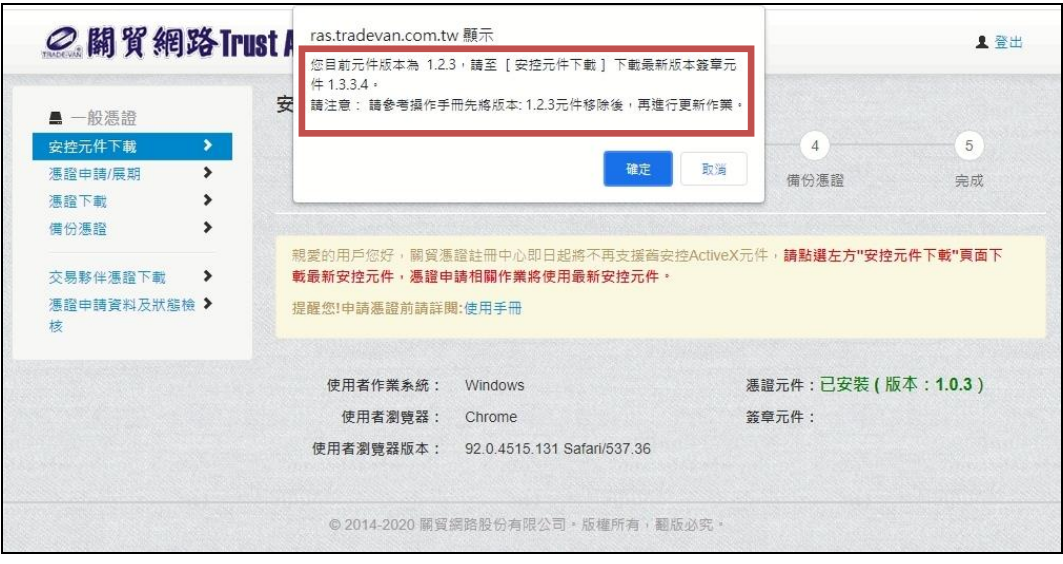

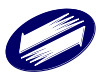

開啟本機,點選【解除安裝或變更程式】。

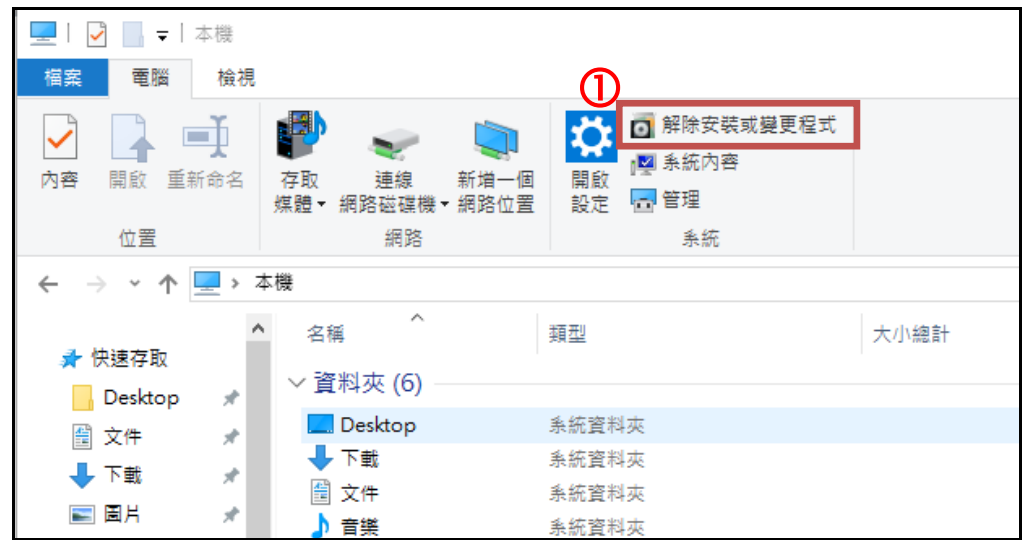

選擇 CryptoPluginRA version 1.2.3,點選【解除安裝】。

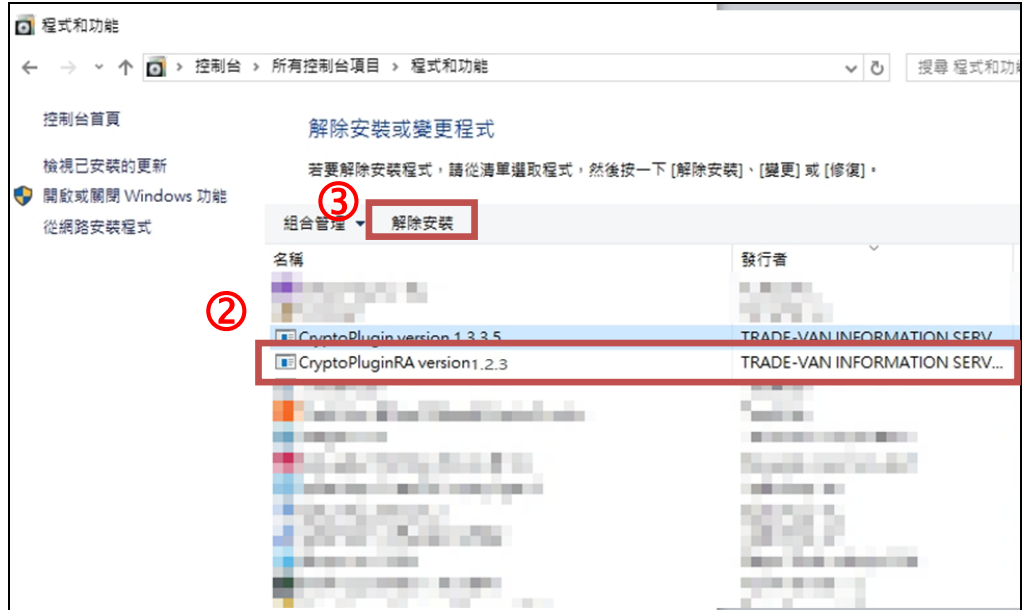

出現再次確認是否移除元件,請選擇【是】。

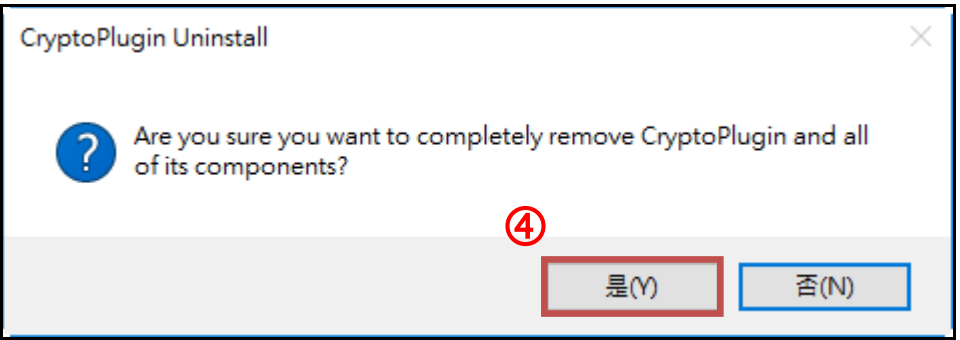

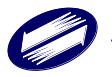

等待移除元件。

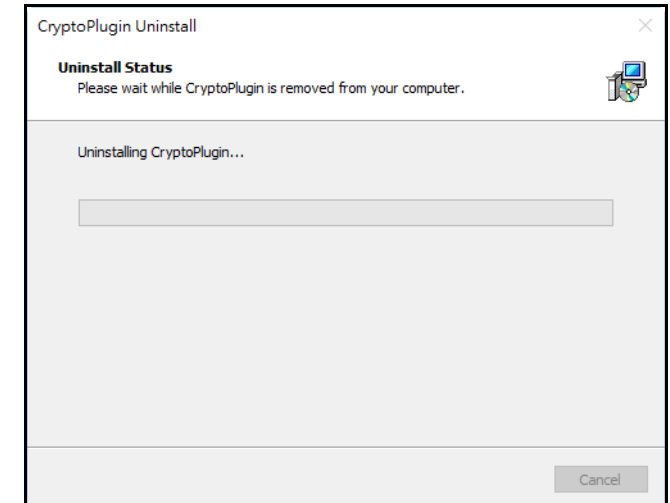

按【確定】,移除元件完成。

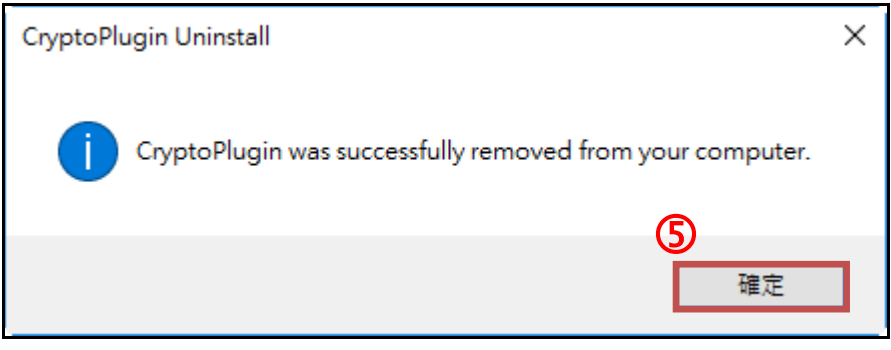

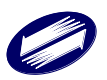